## **Editing an Address in SAP**

- 1. Make sure you are in 'change' mode.
- 2. To edit an address click the 'blue pencil 'at the end of the address line to bring up the address fields.

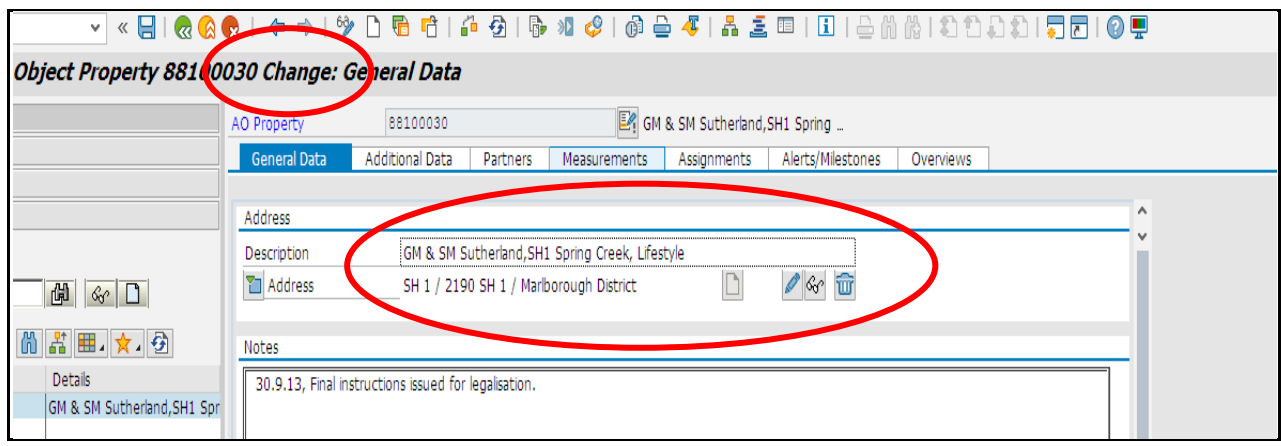

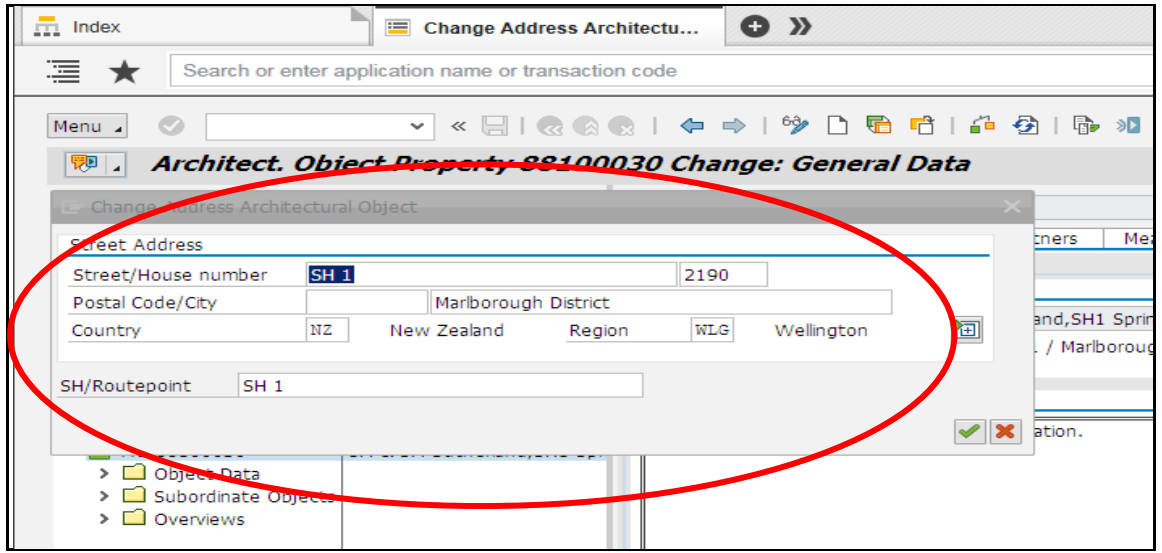

Populate **ALL** the fields in the following manner.

- **Street/House Number** Street name (tab to next box) house number
- **Postal Code/City** Postal code (tab to next box) City
- **Country** NZ
- **Region** e.g AKL, WLG
- **SH/ Routepoint** Enter the State Highway number as **SH [then number]**

Click 'green tick' to accept. The address line will then populate with this information.